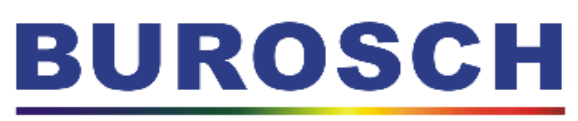

# **Audio-Video-Technik**

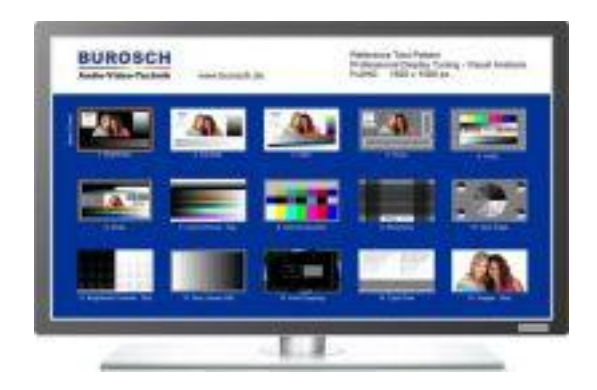

**Image Evaluation Suite**

**Anleitung zum Brennen einer Test Disc mit FullHD Referenz Testsequenzen zur Bildoptimierung von LCD und Plasma Displays sowie Beamern, mittels eines AVCHD Discimages.**

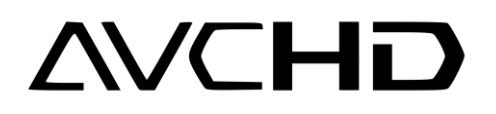

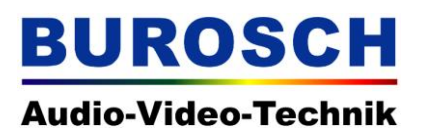

## **Inhaltsverzeichnis:**

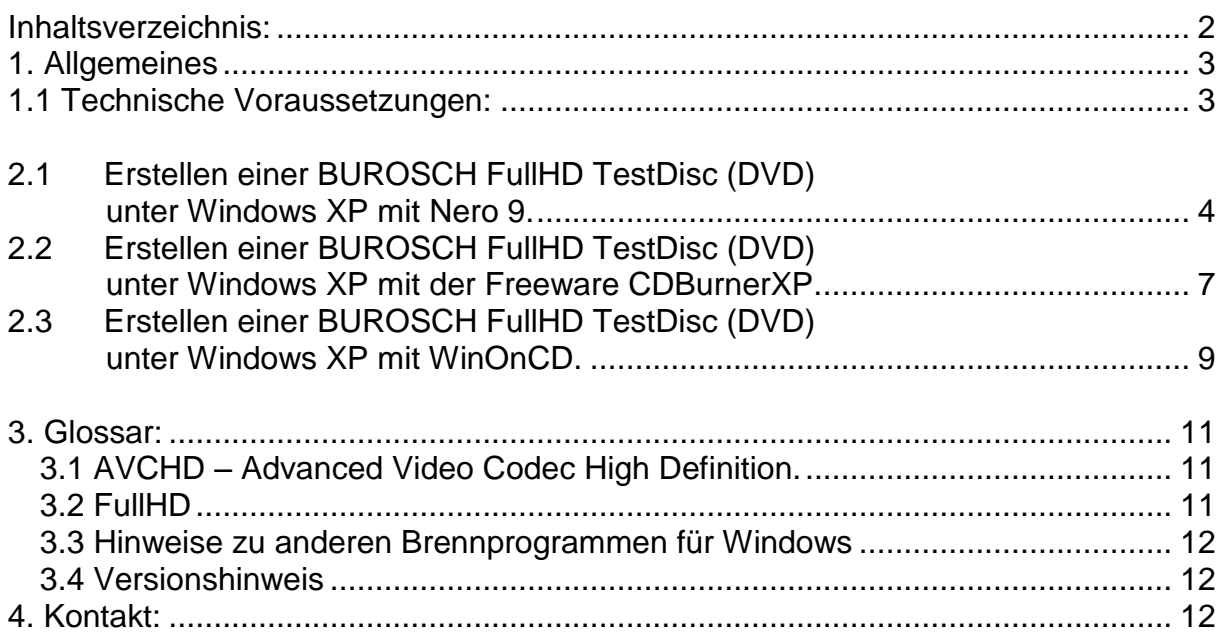

**\_\_\_\_\_\_\_\_\_\_\_\_\_\_\_\_\_\_\_\_\_\_\_\_\_\_\_\_\_\_\_\_\_\_\_\_\_\_\_\_\_\_\_\_\_\_\_\_\_\_\_\_\_\_\_\_\_\_**

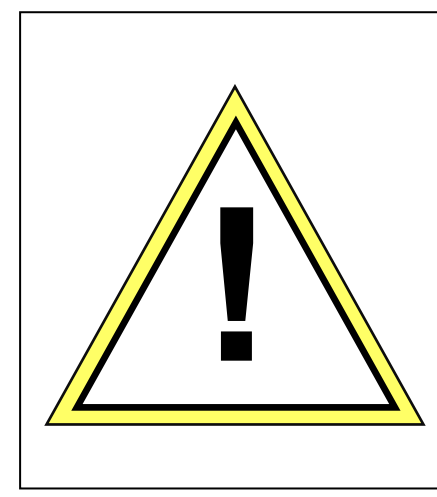

**Für die Wiedergabe dieser AVCHD - DVD ist es zwingend notwendig, dass Sie über einen AVCHD fähigen Blu-Ray Player verfügen.**

**Ein Standard DVD Player ist nicht in der Lage diese FullHD Testsequenzen wiederzugeben.**

**Lesen Sie hierzu bitte auch das Kapitel 1.1 sowie 3.1**

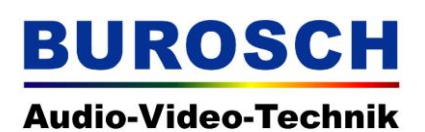

#### 1. Allgemeines

Folgende Anleitung gilt für sämtliche AVCHD Images, die Sie in unserem Shop [\(http://www.burosch.de/shop/shop\\_content.php?coID=178&\)](http://www.burosch.de/shop/shop_content.php?coID=178&) als Download erwerben können.

**\_\_\_\_\_\_\_\_\_\_\_\_\_\_\_\_\_\_\_\_\_\_\_\_\_\_\_\_\_\_\_\_\_\_\_\_\_\_\_\_\_\_\_\_\_\_\_\_\_\_\_\_\_\_\_\_\_\_**

- Professional FullHD Display Tuning / AVCHD Download (*Art.Nr. 204)*
- AVEC Audio Video Equipment Check *(Freeware)*
- FullHD SD Bildqualitätsvergleich *(Art.Nr. 85)*
- Calibration Image Disc *(Art.Nr. 170)*

Stand Oktober 2009

Detaillierte Informationen zu den einzelnen Produkten finden Sie in unserem Shop auf der jeweiligen Produktseite.

**[http://www.burosch.de/shop/shop\\_content.php?coID=178&](http://www.burosch.de/shop/shop_content.php?coID=178&)**

Im folgenden finden Sie eine Schritt für Schritt Anleitung zum brennen eines solchen Images mit den Brennprogrammen Nero 9, der Freeware CDBurnerXP sowie WinOnCD.

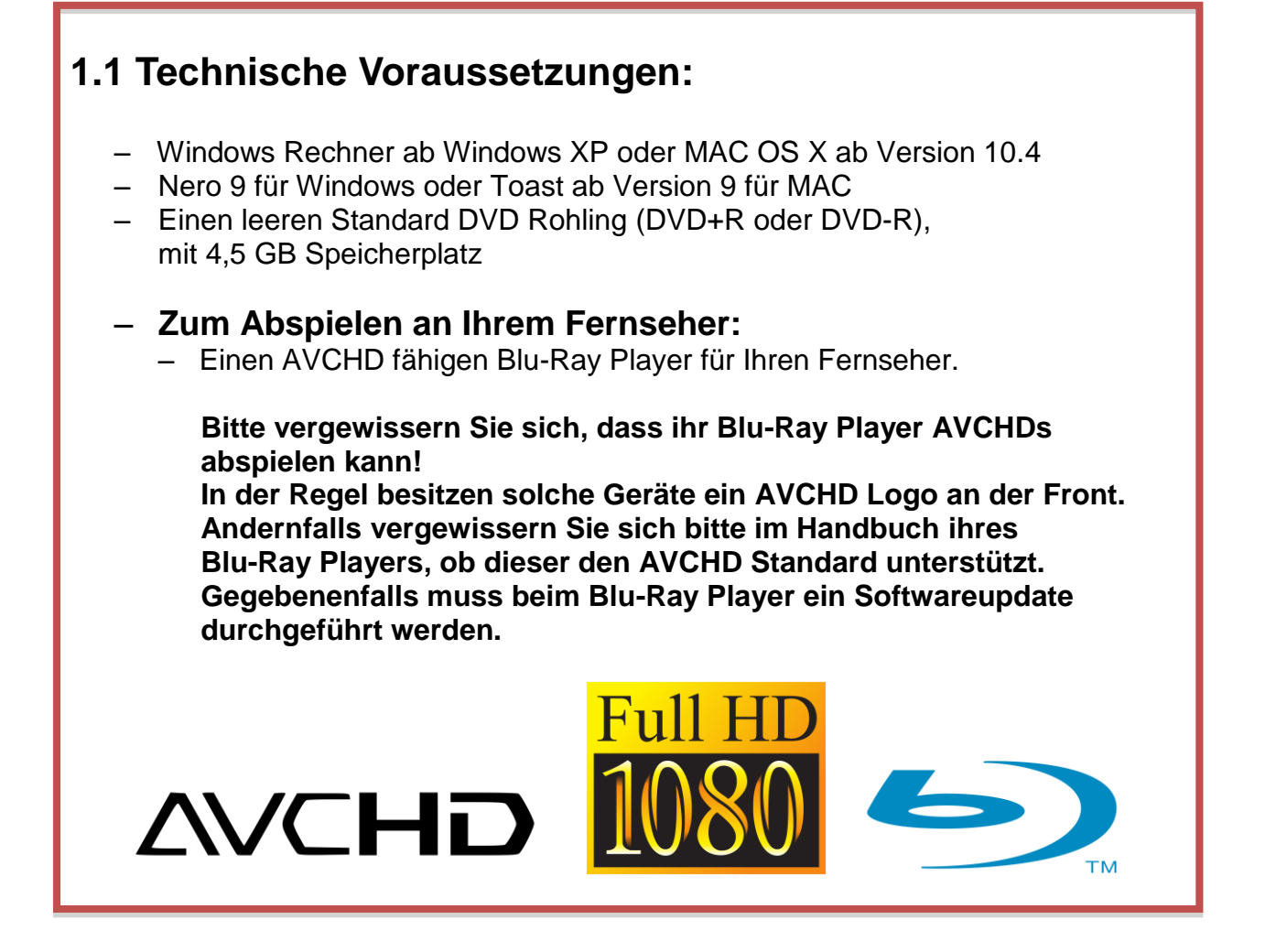

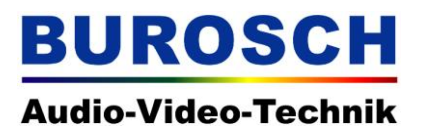

# **2.1 Erstellen einer BUROSCH FullHD TestDisc (DVD) unter Windows XP mit Nero 9.**

**\_\_\_\_\_\_\_\_\_\_\_\_\_\_\_\_\_\_\_\_\_\_\_\_\_\_\_\_\_\_\_\_\_\_\_\_\_\_\_\_\_\_\_\_\_\_\_\_\_\_\_\_\_\_\_\_\_\_**

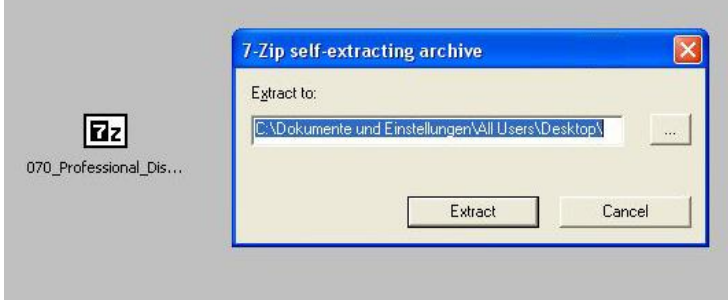

1. Nachdem Sie das komprimierte Testsequenzen Image von unserer Shop Homepage heruntergeladen haben Entpacken Sie dieses bitte mit einem Doppelklick. Den Speicherort für das entpackte Image können Sie im sich öffnenden Fenster selbst auswählen.

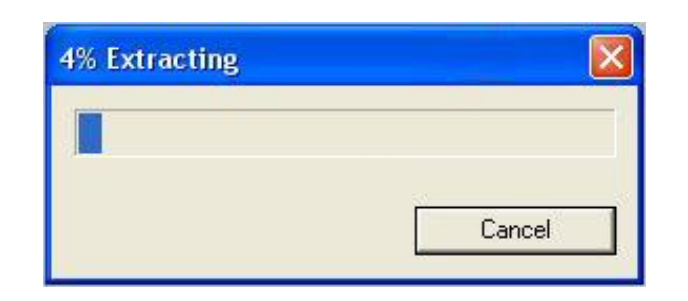

2. Das Image wird nun an den von Ihnen gewählten Zielort entpackt.

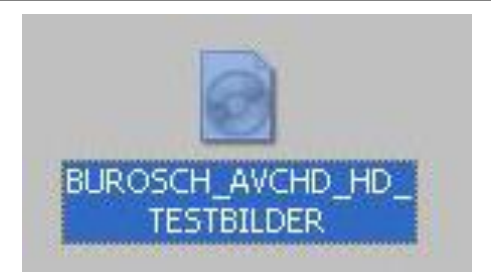

3. Nachdem Sie das Image entpackt haben finden Sie am Zielort eine Datei mit der Endung .iso.

Öffnen Sie das Image nun mit einem Doppelklick.

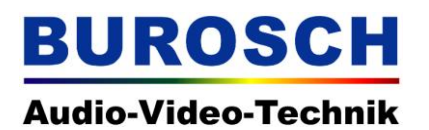

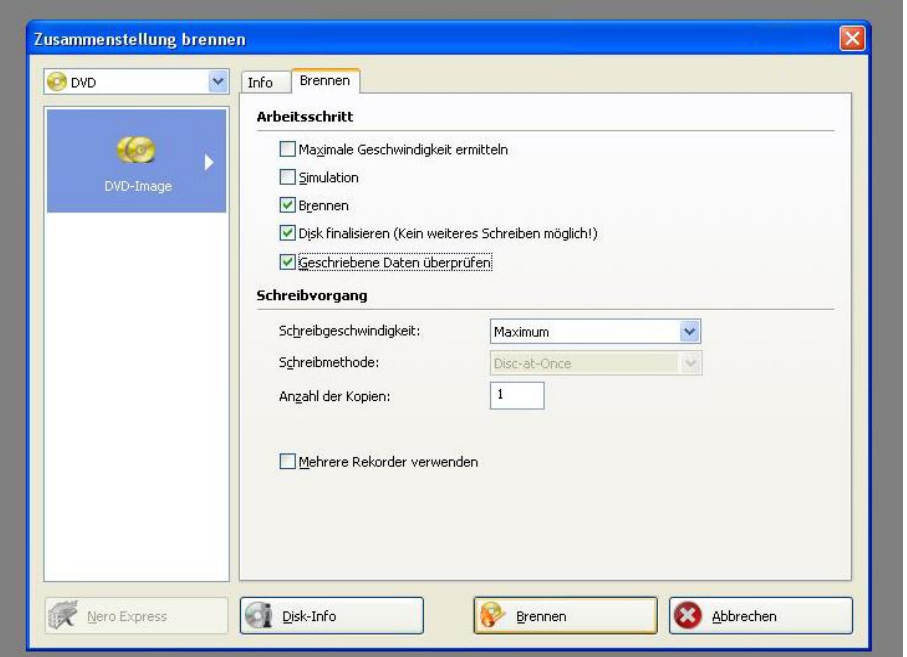

**\_\_\_\_\_\_\_\_\_\_\_\_\_\_\_\_\_\_\_\_\_\_\_\_\_\_\_\_\_\_\_\_\_\_\_\_\_\_\_\_\_\_\_\_\_\_\_\_\_\_\_\_\_\_\_\_\_\_**

4. Nero 9 wird gestartet und zeigt Ihnen das rechts abgebildete Fenster an. Überprüfen Sie die angezeigten Einstellungen und ändern Sie diese gegebenenfalls. Beachten Sie bitte, dass Sie oben links DVD ausgewählt haben

Legen Sie nun den DVD Rohling ein und klicken Sie anschließend auf Brennen.

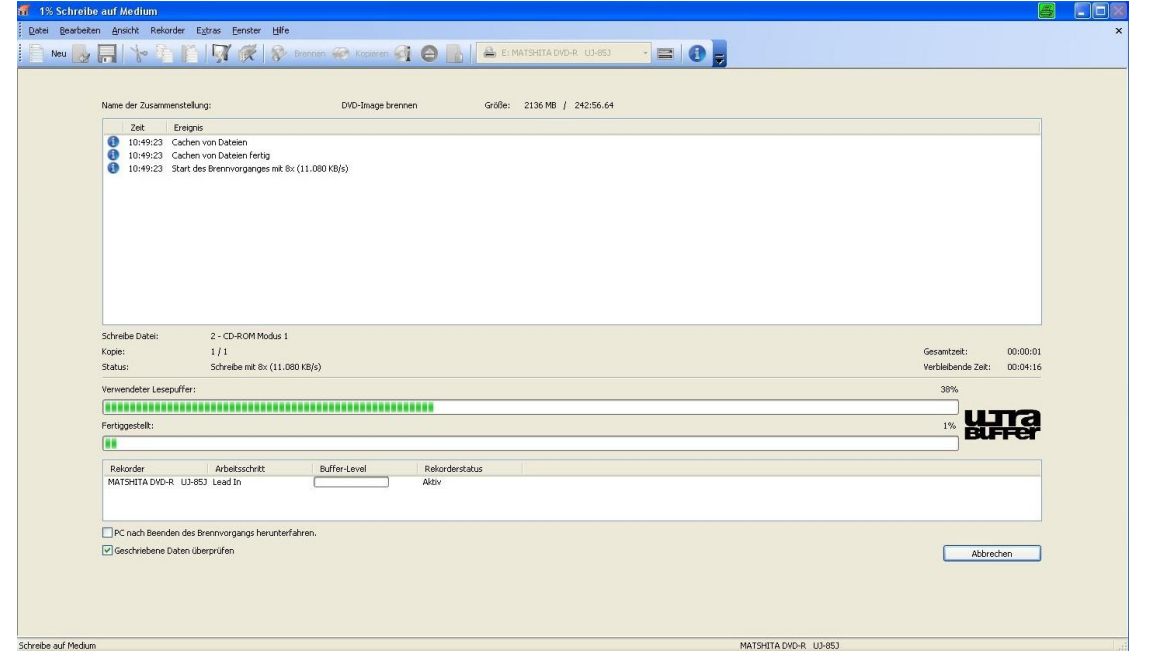

5. Nun wird Ihre DVD gebrannt.

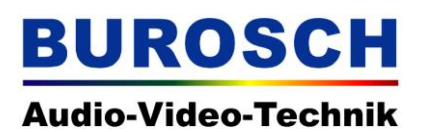

6. Wenn der Brennvorgang und die Überprüfung erfolgreich abgeschlossen sind, können Sie die DVD Ihrem Laufwerk entnehmen und in Ihren Blu-Ray Player einlegen. Bitte beachten Sie die unter 1. aufgeführten Anforderungen an Ihren Blu-Ray Player. Sollte das Brennen nicht geklappt haben versuchen Sie es bitte erneut, reduzieren Sie dann gegebenenfalls die Brenngeschwindigkeit oder probieren Sie einen anderen Rohling.

**\_\_\_\_\_\_\_\_\_\_\_\_\_\_\_\_\_\_\_\_\_\_\_\_\_\_\_\_\_\_\_\_\_\_\_\_\_\_\_\_\_\_\_\_\_\_\_\_\_\_\_\_\_\_\_\_\_\_**

7. Mit der AVCHD und der darauf enthaltenen HD Testsequenzen können Sie nun ihr Wiedergabegerät richtig einstellen.

Eine detaillierte Anleitung zum richtigen Einstellen des Displays finden Sie auf unserer Homepage, im Shop Bereich und der Unterseite zur jeweiligen Testsequenz.

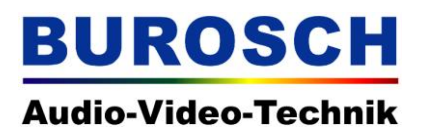

# **2.2 Erstellen einer BUROSCH FullHD TestDisc (DVD) unter Windows XP mit der Freeware CDBurnerXP.**

**\_\_\_\_\_\_\_\_\_\_\_\_\_\_\_\_\_\_\_\_\_\_\_\_\_\_\_\_\_\_\_\_\_\_\_\_\_\_\_\_\_\_\_\_\_\_\_\_\_\_\_\_\_\_\_\_\_\_**

Als Alternative zum kostenpflichtigen Programm Nero können Sie die Freeware CDBurnerXP verwenden.

CD Burner können Sie unter **<http://cdburnerxp.se/>** kostenlos herunterladen.

Zum entpacken des Images gehen Sie bitte wie bereits in der Anleitung zu Nero 9 unter den Punkten 1 - 3 beschrieben vor.

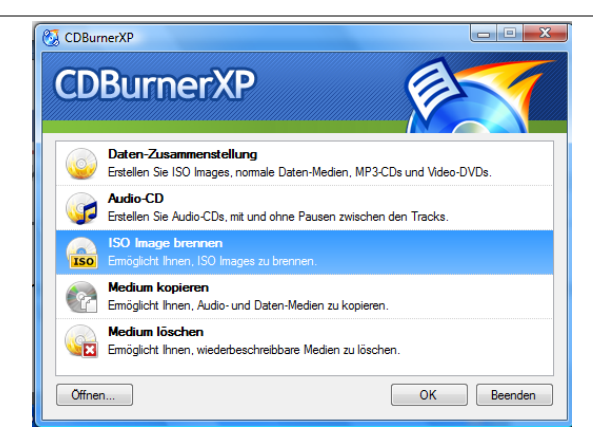

1. Öffnen Sie das Programm CDBurnerXP.

Danach sehen Sie das oben abgebildete Startfenster der Software. Wählen Sie den Menüpunkt ISO Image brennen aus und klicken Sie anschließend auf OK.

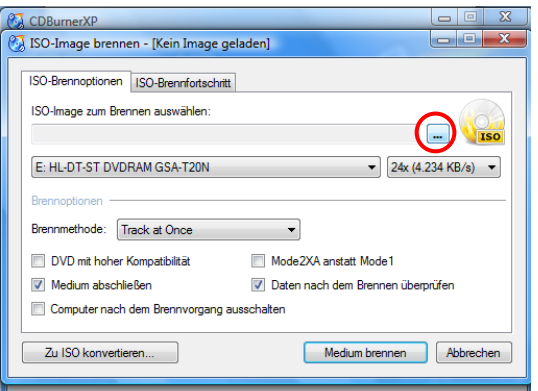

2. Im neuen Programmfenster klicken Sie bitte auf den Button mit den drei Punkten (In der Abbildung oben rot eingekreist).

Nun wählen Sie bitte das zuvor entpackte Image aus.

Kontrollieren Sie bitte die eingestellten Parameter und passen Sie diese gegebenenfalls an die oben gezeigten Einstellungen - oder aber an die für Ihren Brenner erforderlichen Einstellungen - an.

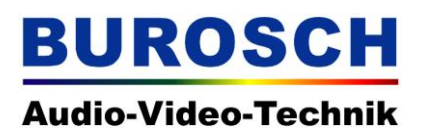

3. Legen Sie nun einen DVD Rohling in Ihr Laufwerk ein und klicken Sie anschließend auf Medium Brennen.

**\_\_\_\_\_\_\_\_\_\_\_\_\_\_\_\_\_\_\_\_\_\_\_\_\_\_\_\_\_\_\_\_\_\_\_\_\_\_\_\_\_\_\_\_\_\_\_\_\_\_\_\_\_\_\_\_\_\_**

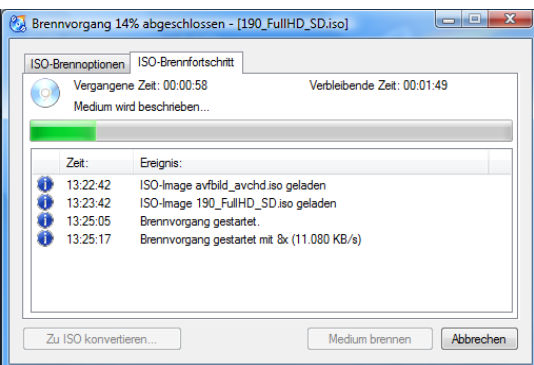

4. Ihre DVD wird nun gebrannt. Sie sollten eine Statusanzeige wie oben abgebildet sehen.

5. Wenn der Brennvorgang und die Überprüfung erfolgreich abgeschlossen sind, können Sie die DVD Ihrem Laufwerk entnehmen und in Ihren Blu-Ray Player einlegen. Bitte beachten Sie die im Kapitel 2.Technische Voraussetzungen aufgeführten Anforderungen an Ihren Blu-Ray Player.

Sollte das Brennen nicht geklappt haben versuchen Sie es bitte erneut, reduzieren Sie dann gegebenenfalls die Brenngeschwindigkeit oder probieren Sie einen anderen Rohling.

6. Mit der AVCHD und der darauf enthaltenen HD Testsequenzen können Sie nun ihr Wiedergabegerät richtig einstellen.

Eine detaillierte Anleitung zum richtigen Einstellen des Displays finden Sie auf unserer Homepage, im Shop Bereich auf der Unterseite zur jeweiligen Testsequenz.

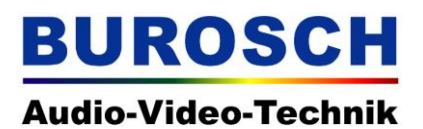

# **2.3 Erstellen einer BUROSCH FullHD TestDisc (DVD) unter Windows XP mit WinOnCD.**

Zum entpacken des Images gehen Sie bitte wie bereits in der Anleitung zu Nero 9 unter den Punkten 1 - 3 beschrieben vor.

**\_\_\_\_\_\_\_\_\_\_\_\_\_\_\_\_\_\_\_\_\_\_\_\_\_\_\_\_\_\_\_\_\_\_\_\_\_\_\_\_\_\_\_\_\_\_\_\_\_\_\_\_\_\_\_\_\_\_**

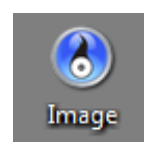

1. Nachdem Sie das Image entpackt haben finden Sie am Zielort eine Datei mit der Endung .iso.

Öffnen Sie das Image nun mit einem Doppelklick.

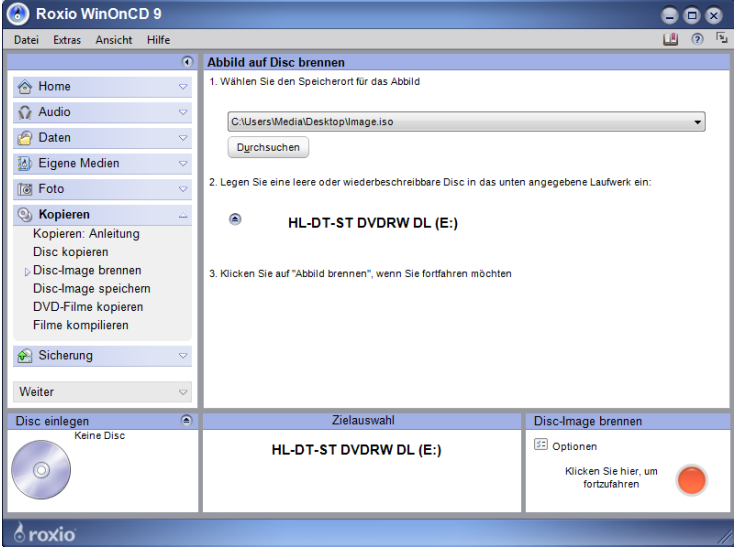

2. Das Programm WinOnCD wird nun automatisch gestartet. Sie sollten das oben abgebildete Fenster sehen.

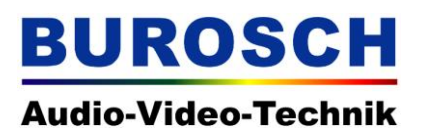

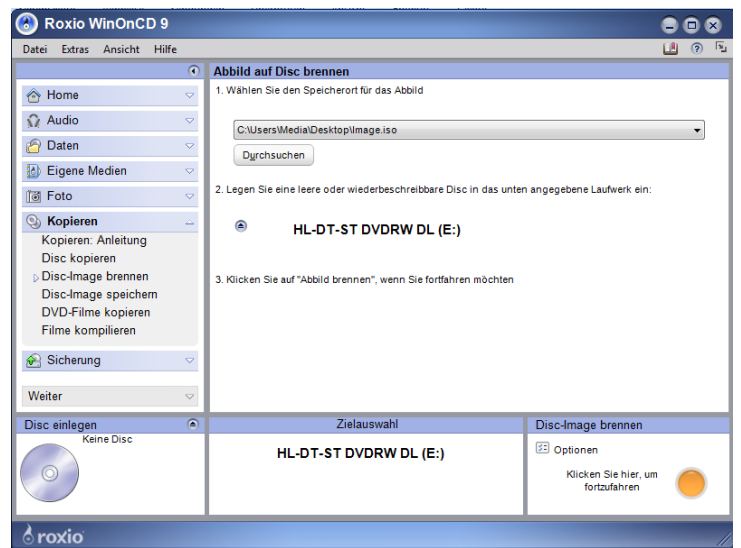

**\_\_\_\_\_\_\_\_\_\_\_\_\_\_\_\_\_\_\_\_\_\_\_\_\_\_\_\_\_\_\_\_\_\_\_\_\_\_\_\_\_\_\_\_\_\_\_\_\_\_\_\_\_\_\_\_\_\_**

3. Legen Sie nun einen DVD Rohling in Ihr Laufwerk ein und klicken Sie anschließend auf den roten Knopf in der rechten unteren Ecke.

4. Ihre DVD wird nun gebrannt.

5. Wenn der Brennvorgang und die Überprüfung erfolgreich abgeschlossen sind, können Sie die DVD Ihrem Laufwerk entnehmen und in Ihren Blu-Ray Player einlegen. Bitte beachten Sie die im Kapitel 2.Technische Voraussetzungen aufgeführten Anforderungen an Ihren Blu-Ray Player.

Sollte das Brennen nicht geklappt haben versuchen Sie es bitte erneut, reduzieren Sie dann gegebenenfalls die Brenngeschwindigkeit oder probieren Sie einen anderen Rohling.

6. Mit der AVCHD und der darauf enthaltenen HD Testsequenzen können Sie nun ihr Wiedergabegerät richtig einstellen.

Eine detaillierte Anleitung zum richtigen Einstellen des Displays finden Sie auf unserer Homepage, im Shop Bereich auf der Unterseite zur jeweiligen Testsequenz.

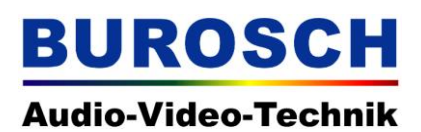

## **3. Glossar:**

### **3.1 AVCHD – Advanced Video Codec High Definition.**

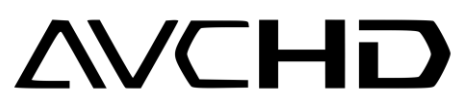

Dieser Codec wurde ursprünglich als Aufnahmeformat für Consumer Camcorder von Sony und Panasonic entwickelt.

**\_\_\_\_\_\_\_\_\_\_\_\_\_\_\_\_\_\_\_\_\_\_\_\_\_\_\_\_\_\_\_\_\_\_\_\_\_\_\_\_\_\_\_\_\_\_\_\_\_\_\_\_\_\_\_\_\_\_**

Das besondere an diesem Codec ist, dass er die volle HD Auflösung unterstützt. Die Medieninhalte können jedoch von Medien abgespielt werden, die per Definition nicht für HD Inhalte geeignet sind.

Dies ist bei den BUROSCH FullHD-Testsquenzen der Fall.

Auf einen normalen DVD Rohling wird das AVCHD Image gebrannt. Somit befindet sich auch der DVD (im Standard als SD Medium definiert) ein HD Inhalt. Dieser Inhalt kann jedoch nur auf einem Blu-Ray Player wiedergegeben werden, der den AVCHD Standard unterstützt. Bitte vergewissern Sie sich vorab, dass Ihr Gerät AVCHD Inhalte abspielen kann.

#### **Siehe auch:**

**[http://de.wikipedia.org/wiki/Advanced\\_Video\\_Codec\\_High\\_Definition](http://de.wikipedia.org/wiki/Advanced_Video_Codec_High_Definition)**

### **3.2 FullHD**

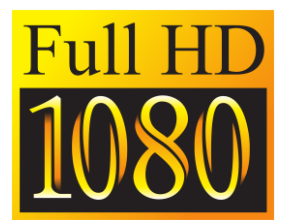

Mit FullHD wird der HD Standard 1080p bezeichnet. Darunter versteht man Videomaterial mit einer Auflösung von 1920 x 1080 px mit einem Bildseitenverhältnis von 16:9. Der Zusatz **p** steht für Videomaterial, welches mit Vollbildern (progressiv) wiedergegeben wird.

Manche Hersteller bezeichnen FullHD auch als TrueHD.

Alle BUROSCH FullHD Testsequenzen besitzen eine Auflösung von 1920 x 1080px und wurden – falls nicht anderst angegeben – im progressiv Format erstellt.

#### **Siehe auch:**

**[http://de.wikipedia.org/wiki/Full\\_HD](http://de.wikipedia.org/wiki/Full_HD) [http://www.burosch.de/shop/shop\\_content.php?coID=190](http://www.burosch.de/shop/shop_content.php?coID=190) [http://www.burosch.de/shop/shop\\_content.php?coID=127](http://www.burosch.de/shop/shop_content.php?coID=127)**

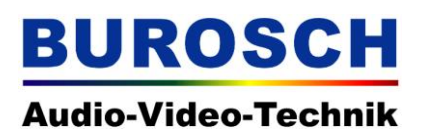

### **3.3 Hinweise zu anderen Brennprogrammen für Windows**

Bei anderen Brennprogrammen klären Sie bitte in Rücksprache mit dem Hersteller ob und in welchem Umfang die Software AVCHD Formate unterstützt.

**\_\_\_\_\_\_\_\_\_\_\_\_\_\_\_\_\_\_\_\_\_\_\_\_\_\_\_\_\_\_\_\_\_\_\_\_\_\_\_\_\_\_\_\_\_\_\_\_\_\_\_\_\_\_\_\_\_\_**

### **3.4 Versionshinweis**

Diese Anleitung spiegelt den Stand der Technik im Oktober 2009 wieder. Aufgrund der rasanten Entwicklungen im Bereich der Audio Video Technik entwickeln empfehlen wir Ihnen in regelmäßigen Abständen einen Blick auf unsere Homepage zu werfen, da wir unsere Produkte für Sie ständig weiterentwickeln und auf gegebenenfalls neue Technologien übertragen.

### **4. Kontakt:**

#### **BUROSCH Audio-Video-Technik**

Inhaber: Klaus Burosch Sigmaringer Str. 20 70567 Stuttgart / Germany [www.burosch.de](http://www.burosch.de/)

info@burosch.de